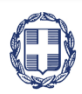

#### ΕΛΛΗΝΙΚΗ ΔΗΜΟΚΡΑΤΙΑ **YNOYPFEIO** ΑΝΑΠΤΥΞΗΣ ΚΑΙ ΕΠΕΝΔΥΣΕΩΝ

**ΓΕΝΙΚΗ ΓΡΑΜΜΑΤΕΙΑ ΔΗΜΟΣΙΩΝ ΕΠΕΝΔΥΣΕΩΝ & ΕΣΠΑ**

**ΕΘΝΙΚΗ ΑΡΧΗ ΣΥΝΤΟΝΙΣΜΟΥ ΕΙΔΙΚΗ ΥΠΗΡΕΣΙΑ Ο.Π.Σ.**

## **ΕΓΧΕΙΡΙΔΙΟ ΧΡΗΣΤΗ**

# **ΕΓΓΡΑΦΗ ΧΡΗΣΤΗ ΦΟΡΕΑ ΔΙΑΧΕΙΡΙΣΗΣ ΚΑΙ ΔΙΑΧΕΙΡΙΣΗ ΛΟΓΑΡΙΑΣΜΟΥ**

**ΈΚΔΟΣΗ 8.00**

RGORAMA u.

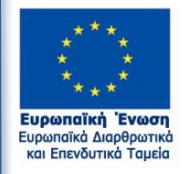

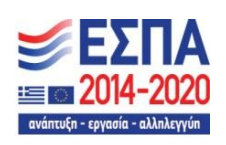

Με τη συγχρηματοδότηση της Ελλάδας και της Ευρωπαϊκής Ένωσης

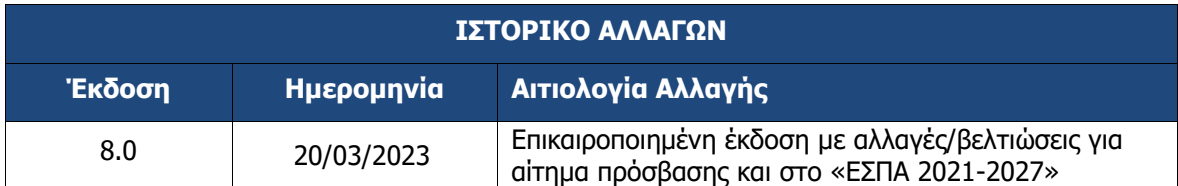

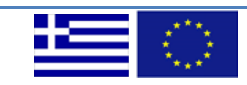

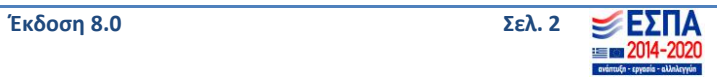

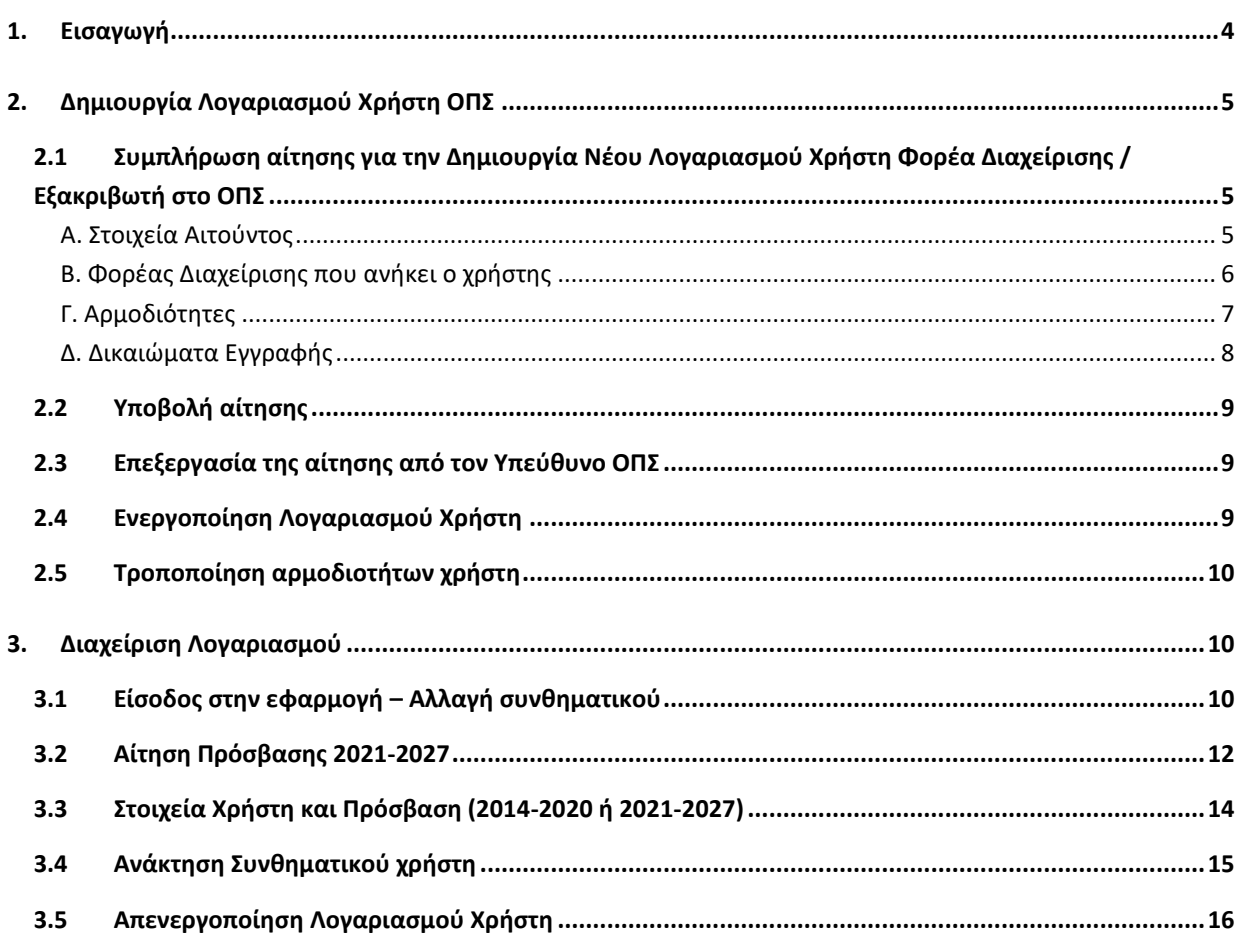

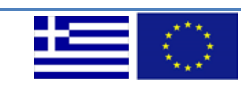

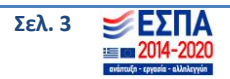

#### <span id="page-3-0"></span>**1. ΕΙΣΑΓΩΓΗ**

Ο παρών οδηγός εκπονήθηκε στο πλαίσιο της σύμβασης «Υλοποίηση του Ολοκληρωμένου Πληροφοριακού Συστήματος (Ο.Π.Σ.) σύμφωνα με τις απαιτήσεις της Προγραμματικής Περιόδου 2014  $-2020$ ».

Σκοπός του οδηγού είναι η εξοικείωση των χρηστών με τις ενέργειες που πρέπει να ακολουθήσουν για την είσοδό τους στο σύστημα αν είναι στελέχη Φορέα Διαχείρισης (ΦΔ).

**Σημειώσεις:** Όπου Φορέα Διαχείρισης (ΦΔ) εννοούμε για τις ανάγκες του ΕΣΠΑ 2021 – 2027 και 2014- 2020 τις Διαχειριστικές Αρχές και τους Ενδιάμεσους Φορείς, για τις ανάγκες του Εθνικού Προγράμματος Ανάπτυξης (ΕΠΑ) τις Υπηρεσίες Διαχείρισης και για τις ανάγκες του ΕΟΧ τους Διαχειριστές των Προγραμμάτων. Η αίτηση για την πρόσβαση των στελεχών των ΦΔ στο ΟΠΣ αφορά στην:

Προγραμματική Περίοδο 2021-2027

ΕΣΠΑ 2021-2027,

και Προγραμματική Περίοδο 2014-2020, η οποία περιλαμβάνει τα προγράμματα:

- $\bullet$  **EΣΠΑ 2014-2020,**
- Εθνικό Πρόγραμμα Ανάπτυξης (ΕΠΑ) 2021-2025,
- Χρηματοδοτικό Μηχανισμό 2014-2021 του Ευρωπαϊκού Οικονομικού Χώρου (ΕΟΧ 2014-2021) και
- Ταμείο Ανάκαμψης και Ανθεκτικότητας.

Για την πρόσβαση των στελεχών των ΦΔ στο Ολοκληρωμένο Πληροφοριακό Σύστημα τα στελέχη θα πρέπει να διαθέτουν ατομικό λογαριασμό χρήστη με τις ανάλογες αρμοδιότητες.

Την ευθύνη της αρχικής έγκρισης λογαριασμού χρήστη έχει ο ΦΔ, ενώ την τελική έγκριση και τη δημιουργία η Υποδιεύθυνση ΟΠΣ, σύμφωνα με τις προβλέψεις των Συστημάτων Διαχείρισης και Ελέγχου (ΣΔΕ) των επιμέρους Προγραμμάτων .

Οι λογαριασμοί χρηστών είναι ΑΥΣΤΗΡΑ προσωπικοί και το κάθε στέλεχος φέρει την ευθύνη για την σωστή διαχείρισή τους (συχνή αλλαγή συνθηματικού - password, αποφυγή κοινοποίησης στοιχείων του λογαριασμού, κλπ).

**Για οποιαδήποτε τεχνικά θέματα που αφορά το ΟΠΣ** τα στελέχη των ΦΔ πρέπει να επικοινωνούν με τον Υπεύθυνο ΟΠΣ της υπηρεσίας τους.

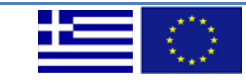

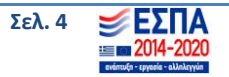

#### <span id="page-4-0"></span>**2. ΔΗΜΙΟΥΡΓΙΑ ΛΟΓΑΡΙΑΣΜΟΥ ΧΡΗΣΤΗ ΟΠΣ**

#### <span id="page-4-1"></span>**2.1 Συμπλήρωση αίτησης για την Δημιουργία Νέου Λογαριασμού Χρήστη Φορέα Διαχείρισης / Εξακριβωτή στο ΟΠΣ**

Για τη δημιουργία Νέου Λογαριασμού Χρήστη Φορέα Διαχείρισης / Εξακριβωτή απαιτείται η συμπλήρωση σχετικής αίτησης στην ιστοσελίδα:

<https://logon.ops.gr/usermanagement/#!/home/register/eyd>

#### <span id="page-4-2"></span>**Α. Στοιχεία Αιτούντος**

Στην αίτηση πρέπει να συμπληρώνονται τουλάχιστον όλα τα υποχρεωτικά πεδία (πεδία με το κόκκινο αστεράκι \*).

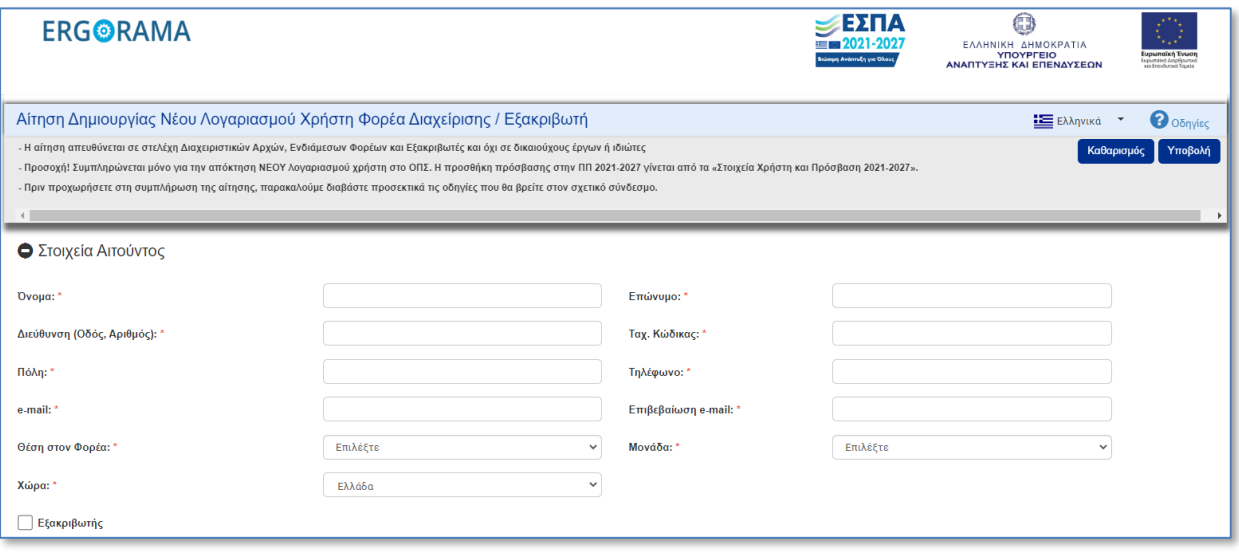

Στην ενότητα «**Στοιχεία Αιτούντος»** συμπληρώνονται **τα ατομικά υπηρεσιακά στοιχεία**. Ο αιτών οφείλει να μεριμνήσει για την ορθότητα και πληρότητα των δηλούμενων στοιχείων. Ιδιαίτερη βαρύτητα έχει η διεύθυνση ηλεκτρονικού ταχυδρομείου (e‐mail) που δηλώνεται, δεδομένου ότι μέσω της διεύθυνσης αυτής αποστέλλονται στον χρήστη οι ενημερώσεις που αφορούν την πρόσβασή του στο σύστημα, καθώς και οι αυτόματες ενημερώσεις σχετικά με την εξέλιξη των διαδικασιών των πράξεων στο ΟΠΣ (υποβολή, έγκριση δελτίων κ.λπ.). Επίσης σημαντική είναι η ορθή συμπλήρωση των στοιχείων (Ονοματεπώνυμο, Τηλέφωνο), καθώς εμφανίζονται στα παραγόμενα έγγραφα.

Στα πεδία «Θέση στον φορέα» και «Μονάδα» επιλέγονται από τις αναδυόμενες λίστες η θέση κι η μονάδα που έχει ο χρήστης στον φορέα, π.χ. Στέλεχος & Παρακολούθηση (μονάδα Β1) κλπ.

Το check box «Εξακριβωτής» επιλέγεται μόνο στην περίπτωση που ο αιτών είναι Εξακριβωτής για τα Επιχειρησιακά Προγράμματα της Ευρωπαϊκής Εδαφικής Συνεργασίας (ΕΕΣ).

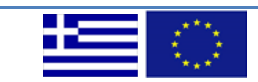

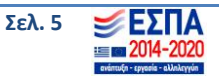

#### <span id="page-5-0"></span>**Β. Φορέας Διαχείρισης που ανήκει ο χρήστης**

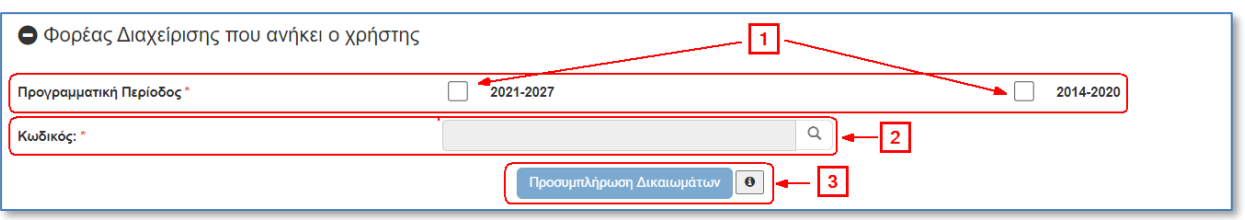

 Στην ενότητα «Φορέας Διαχείρισης που ανήκει ο χρήστης» αρχικά επιλέγεται/ονται το/τα check box (1) της επιθυμητής Προγραμματικής Περιόδου (2021-2027 ή 2014-2020 ή συνδυασμός αυτών).

Η Προγραμματική Περίοδος 2014-2020 επιλέγεται όταν θέλουμε Προγράμματα του:

- ΕΣΠΑ 2014-2020,
- Εθνικού Προγράμματος Ανάπτυξης (ΕΠΑ) 2021-2025,
- Χρηματοδοτικού Μηχανισμού 2014-2021 του Ευρωπαϊκού Οικονομικού Χώρου (ΕΟΧ 2014- 2021) και
- Ταμείου Ανάκαμψης και Ανθεκτικότητας.

**ΠΡΟΣΟΧΗ**: Προτείνεται στους **νέους** χρήστες ΦΔ που o Φορέας τους έχει πρόσβαση και στις δύο Προγραμματικές Περιόδους να επιλέγονται και τα δύο check box (2021-2027 και 2014-2020), καθώς δεν υπάρχει η δυνατότητα αιτήματος πρόσβασης στην Προγραμματική Περίοδο 2014-2020 για ένα ΕΝΕΡΓΟ ΧΡΗΣΤΗ της Προγραμματικής Περιόδου 2021-2027. Αν ο Φορέας υφίσταται μόνο στην Προγραμματική Περίοδο 2021-2027, τότε επιλέγεται μόνο το αντίστοιχο check box (2021-2027).

Στη συνέχεια ενεργοποιείται το πεδίο «Κωδικός» (2) και συμπληρώνεται με πάτημα του φακού κι αναζήτηση από την λίστα επιλογών.

Τέλος, επιλέγεται «**Προσυμπλήρωση Δικαιωμάτων**» (3) για να ενεργοποιηθούν τα αντίστοιχα τμήματα με τα «Δικαιώματα Εγγραφής της Προγραμματικής Περιόδου 2014-2020» ή/και «Δικαιώματα Εγγραφής της Προγραμματικής Περιόδου 2021-2027» βάσει των επιλεγμένων Προγραμματικών Περιόδων.

**Σημείωση**: Μετά την επιλογή Φορέα απενεργοποιούνται οι Προγραμματικές Περίοδοι και ο Κωδικός. Σε περίπτωση λάθους καταχώρισης απαιτείται επιλογή του «Καθαρισμός» που βρίσκεται στο πάνω δεξί τμήμα της οθόνης.

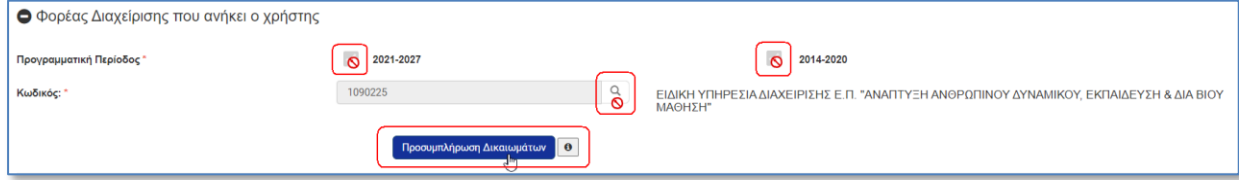

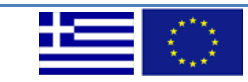

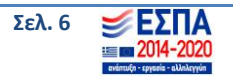

## <span id="page-6-0"></span>**Γ. Αρμοδιότητες**

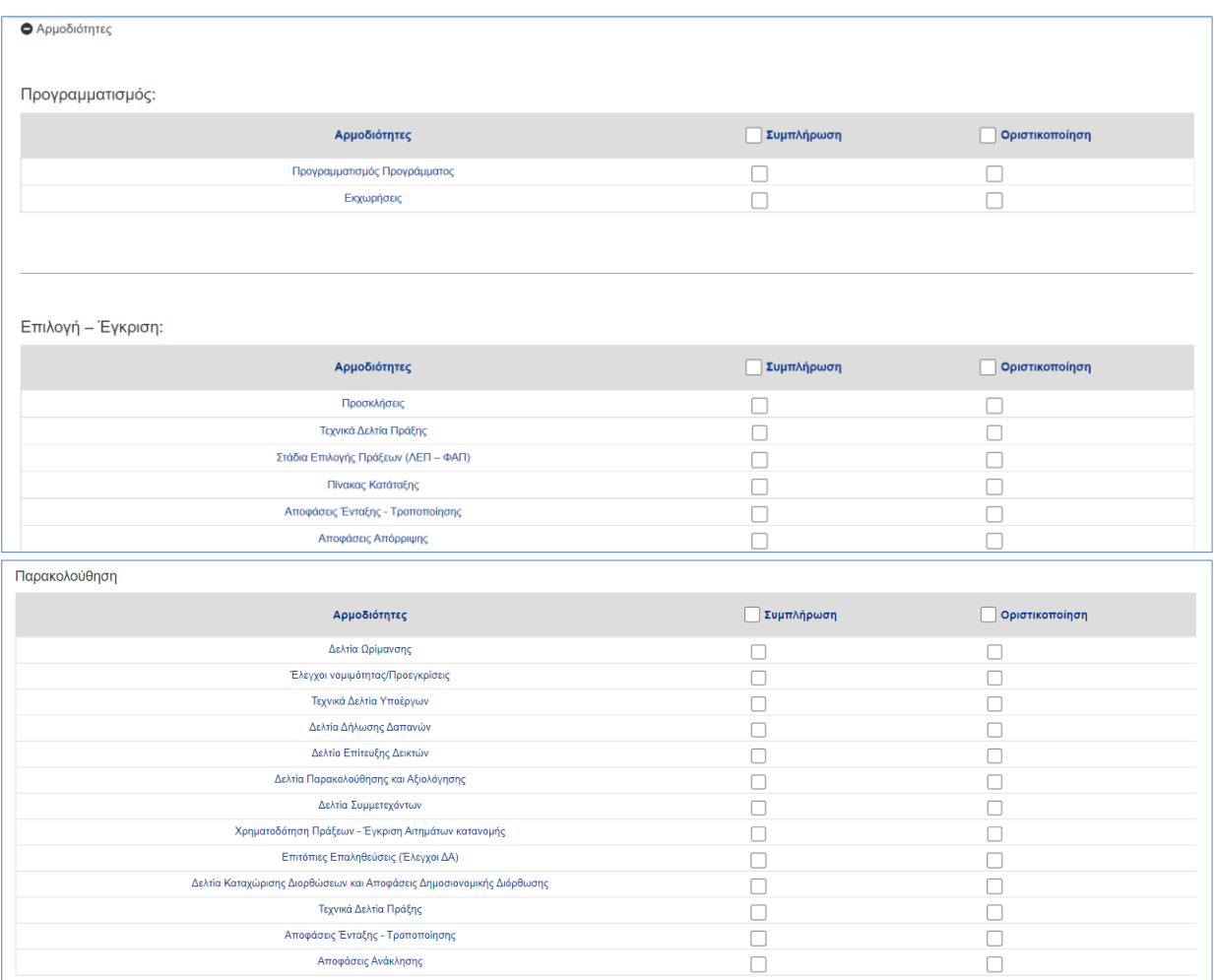

Στην ενότητα «**Αρμοδιότητες»**, οι ρόλοι έχουν ομαδοποιηθεί σύμφωνα με τις λειτουργικές περιοχές του Συστήματος Διαχείρισης και Ελέγχου (π.χ. Προγραμματισμός, Επιλογή – Έγκριση, Παρακολούθηση, κλπ.) και επιλέγονται είτε ως ομάδα, είτε μεμονωμένα (ανάλογα με την Μονάδα που ανήκει ο αιτών). Για λόγους καλύτερης διαχείρισης και αποτύπωσης των αρμοδιοτήτων των μονάδων, κάποιοι ρόλοι επαναλαμβάνονται (π.χ. Δελτία Ωρίμανσης, Τεχνικά Δελτία Πράξης) σε περισσότερες από μια λειτουργικές περιοχές.

Σημειώνουμε ότι οι ρόλοι που επαναλαμβάνονται, επιλέγονται μία φορά **και το σύστημα τις επιλέγει αυτόματα στις υπόλοιπες λειτουργικές περιοχές**.

Για κάθε μία από τις **«Αρμοδιότητες»**, ο αιτών επιλέγει τα δικαιώματα που επιθυμεί να έχει (ανάλογα με την θέση του στον ΦΔ):

- *Συμπλήρωση:* ο χρήστης μπορεί να δημιουργεί / επεξεργάζεται δελτία ή να εισάγει δεδομένα στο ΟΠΣ (**για στελέχη μονάδων)**
- *Οριστικοποίηση:* ο χρήστης μπορεί να δημιουργεί / επεξεργάζεται δελτία, να εισάγει δεδομένα στο ΟΠΣ και να οριστικοποιεί τις σχετικές εγγραφές **(για προϊσταμένους υπηρεσιών, μονάδων, και αναπληρωτές).**

Σημείωση:

- Αν επιλεγεί **«Οριστικοποίηση»** επιλέγεται αυτόματα και η **«Συμπλήρωση»**
- Σε περίπτωση που απαιτείται μόνο Ανάγνωση στοιχείων δεν επιλέγεται καμία αρμοδιότητα.

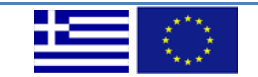

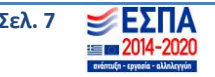

#### <span id="page-7-0"></span>**Δ. Δικαιώματα Εγγραφής**

Υπάρχουν δύο τμήματα με «Δικαιώματα Εγγραφής», ένα για την Προγραμματική Περίοδο 2014-2020 κι ένα για την Προγραμματική Περίοδο 2021-2027, τα οποία ενεργοποιούνται σύμφωνα με τις επιλεγμένες Προγραμματικές Περιόδους (όπως αναφέρθηκε παραπάνω).

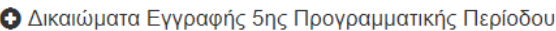

Ο Δικαιώματα Εγγραφής 6ης Προγραμματικής Περίοδου

Κάθε τμήμα περιέχει πίνακες με τις Προτεραιότητες Προγράμματος και Άλλα Προγράμματα/Εκχωρήσεις.

Από τις Προτεραιότητες του Προγράμματος επιλέγονται εκείνες Κωδικός / Τίτλος / Πρόγραμμα) που διαχειρίζεται ο ΦΔ στην οποία ανήκει ο αιτών. Υπάρχει δυνατότητα επιλογής είτε όλων των αξόνων, είτε ορισμένων (ανάλογα με τις αρμοδιότητες της μονάδας που ανήκει ο αιτών). Στους χρήστες των Φορέων Διαχείρισης αποδίδονται δικαιώματα ανάγνωσης σε όλο το Πρόγραμμα.

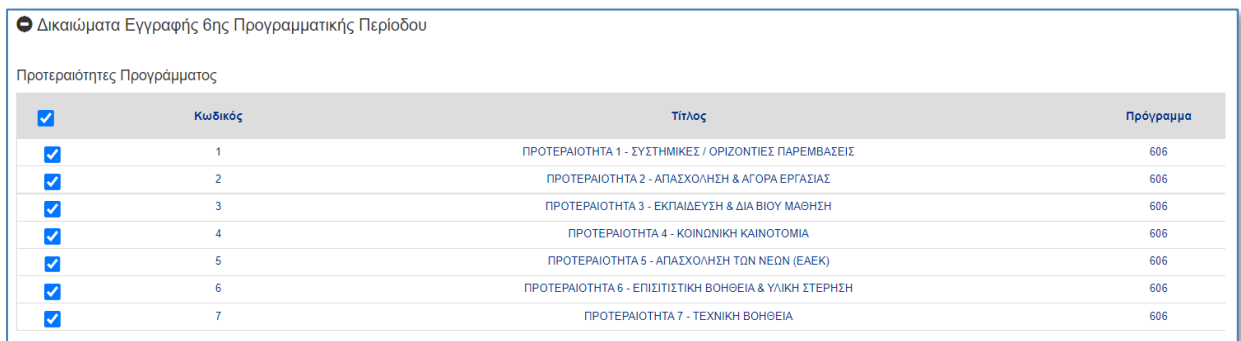

Οι χρήστες που ανήκουν σε Ενδιάμεσο Φορέα συμπληρώνουν στην Ενότητα «Άλλα Προγράμματα / Εκχωρήσεις» τις εκχωρήσεις που έχουν αρμοδιότητα.

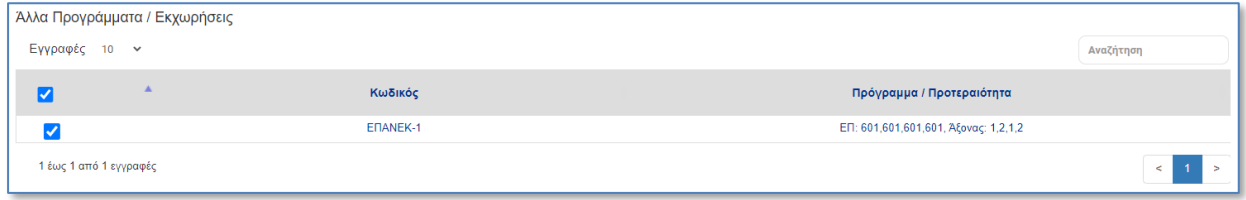

**ΠΡΟΣΟΧΗ**: Για να εμφανιστούν οι εγγραφές στους πίνακες «Προτεραιότητες Προγράμματος» και «Άλλα Προγράμματα/Εκχωρήσεις» θα πρέπει μετά την επιλογή του Φορέα που ανήκει ο χρήστης να επιλεγεί το «**Προσυμπλήρωση Δικαιωμάτων**».

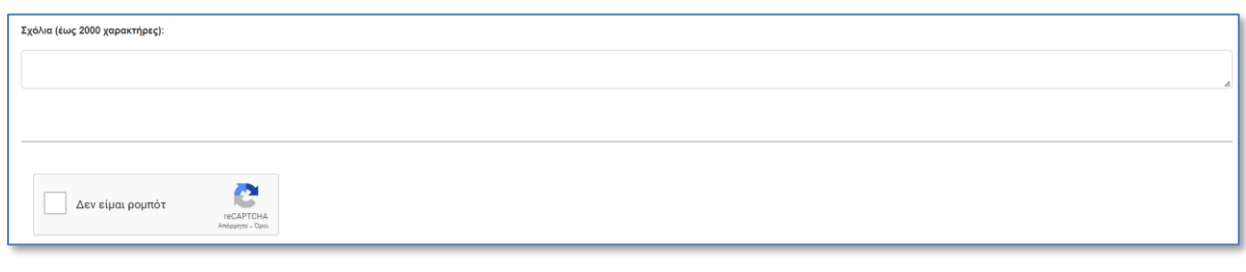

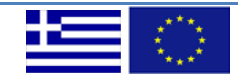

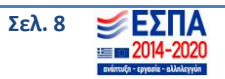

Στο τελευταίο τμήμα της αίτησης ο αιτών αναφέρει σημαντικά σχόλια / επισημάνσεις που σχετίζονται με την αίτηση κι έπειτα συμπληρώνει το reCAPTCHA για να επιβεβαιώσει ότι η αίτηση δεν δημιουργείται από ρομπότ, επιλέγοντας τα αντίστοιχα εικονίδια που αντιστοιχούν στην ερώτηση κι επιλέγοντας «Επαλήθευση» ολοκληρώνεται η διαδικασία.

#### <span id="page-8-0"></span>**2.2 Υποβολή αίτησης**

Μετά τη συμπλήρωση όλων των πεδίων της αίτησης, ο αιτών επιλέγει «Υποβολή» (στο πάνω μέρος της οθόνης) προκειμένου να αποθηκεύσει και να υποβάλει την αίτηση.

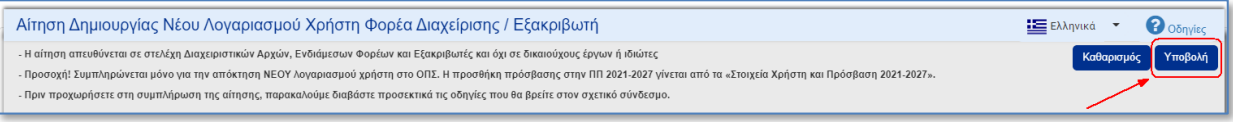

Στη συνέχεια εμφανίζεται στην οθόνη μήνυμα επιτυχούς υποβολής, με τον αριθμό της αίτησης που υποβλήθηκε κι ο αιτών επιλέγει ΟΚ.

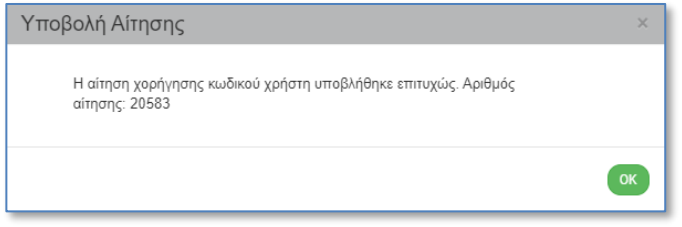

#### <span id="page-8-1"></span>**2.3 Επεξεργασία της αίτησης από τον Υπεύθυνο ΟΠΣ**

Η επεξεργασία των στοιχείων της αίτησης καθώς και η αρχική έγκρισή της, γίνεται από τον Υπεύθυνο ΟΠΣ του ΦΔ, μέσω του ΟΠΣ <https://logon.ops.gr/>ενεργοποιώντας το αντίστοιχο υποσύστημα Διαχείρισης Χρηστών για κάθε Προγραμματική Περίοδο (οδηγίες για το υποσύστημα μπορείτε να βρείτε στον σχετικό οδηγό [εδώ](http://www.ops.gr/Ergorama/fileUploads/ekpaideusi/P2.4.2.1_SYSTHMA_DIAXEIR_XRHST_CONSOLE.pdf).

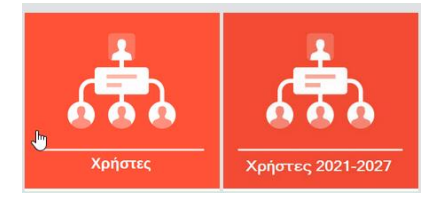

Η αίτηση υπογράφεται από τον Υπεύθυνο του Φορέα, αποστέλλεται στην Υποδιεύθυνση ΟΠΣ στα email: [sec.ops@mnec.gr](mailto:sec.ops@mnec.gr) και ops@[mnec.gr](mailto:ops@mnec.gr) και αποτελεί απαραίτητο συνοδευτικό στοιχείο της ηλεκτρονικής αίτησης.

#### <span id="page-8-2"></span>**2.4 Ενεργοποίηση Λογαριασμού Χρήστη**

Η τελική έγκριση λογαριασμού χρήστη γίνεται με ευθύνη της Υποδιεύθυνσης ΟΠΣ και γίνεται μόνο εφόσον πληρούνται σωρευτικά οι παρακάτω προϋποθέσεις:

- i. η αίτηση έχει υποβληθεί ηλεκτρονικά από τον υποψήφιο χρήστη,
- ii. έχει παραληφθεί από την Υποδιεύθυνση ΟΠΣ το υπογεγραμμένο αντίγραφο της υποβληθείσας αίτησης

**Μετά την τελική έγκριση από την Υποδιεύθυνση ΟΠΣ (δημιουργία χρήστη)** το σύστημα αποστέλλει μήνυμα στην ηλεκτρονική διεύθυνση (email) που συμπληρώθηκε στο αντίστοιχο πεδίο της αίτησης, με το αναγνωριστικό (username) και το συνθηματικό (password) του χρήστη.

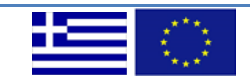

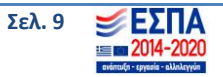

#### <span id="page-9-0"></span>**2.5 Τροποποίηση αρμοδιοτήτων χρήστη**

Για την τροποποίηση αρμοδιοτήτων χρήστη θα πρέπει να αποστέλλεται σχετική **ΕΠΙΣΤΟΛΗ** στην Υποδιεύθυνση ΟΠΣ (στα email [sec.ops@mnec.gr](mailto:sec.ops@mnec.gr) και ops@[mnec.gr\)](mailto:ops@mnec.gr).

#### <span id="page-9-1"></span>**3. ΔΙΑΧΕΙΡΙΣΗΛΟΓΑΡΙΑΣΜΟΥ**

#### <span id="page-9-2"></span>**3.1 Είσοδος στην εφαρμογή – Αλλαγή συνθηματικού**

Η πρώτη είσοδος στην εφαρμογή από τον χρήστη, γίνεται με χρήση του αναγνωριστικού (username) / συνθηματικού (password) που έχει παραλάβει με email μετά την ενεργοποίηση από τον υπεύθυνο διαχειριστή.

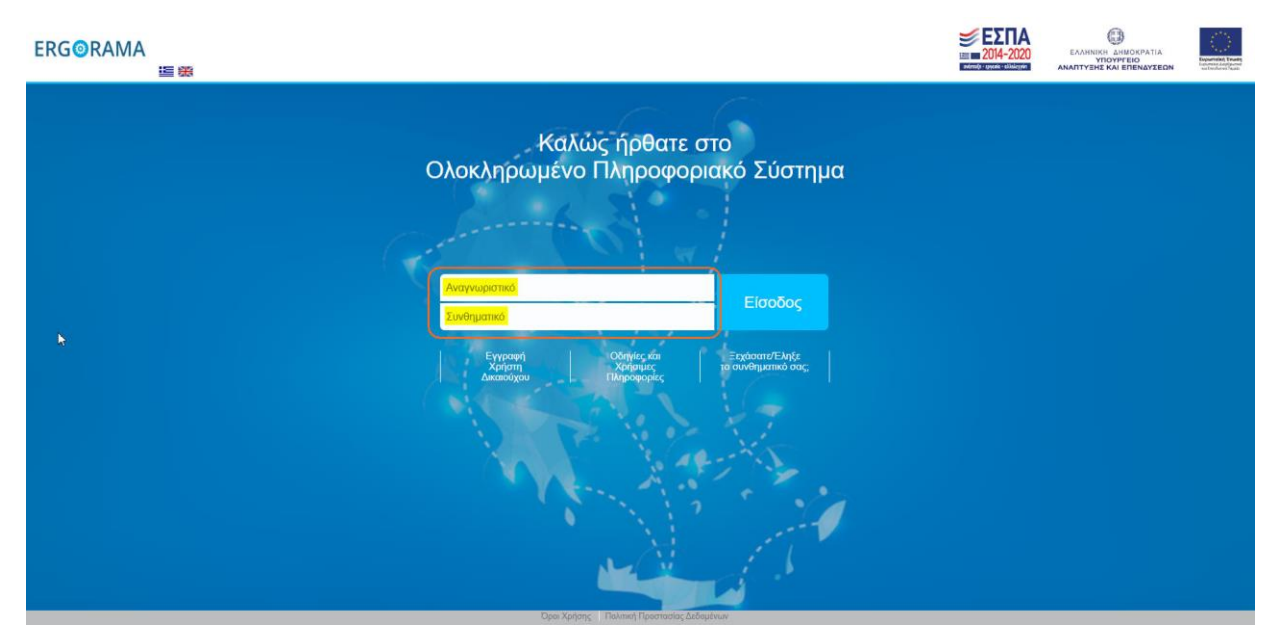

Στη συνέχεια, εφόσον έχει πραγματοποιηθεί η σύνδεση στην οθόνη της Διαδικτυακής Πύλης, πάνω δεξιά εμφανίζεται το εικονίδιο του χρήστη. Πατώντας το βελάκι ανοίγει λίστα με διάφορες επιλογές ανάλογα σε ποιες Προγραμματικές Περιόδους (2014-2020 ή/και 2021-2027) έχει πρόσβαση ο χρήστης: «Στοιχεία Χρήστη και Πρόσβαση 2014-2020», «Αίτηση Πρόσβασης 2021-2027» (σε περίπτωση που ακόμη δεν έχει πρόσβαση στο 2021-2027), «Στοιχεία Χρήστη και Πρόσβαση 2021-2027», «Αλλαγή Συνθηματικού» και «Αποσύνδεση».

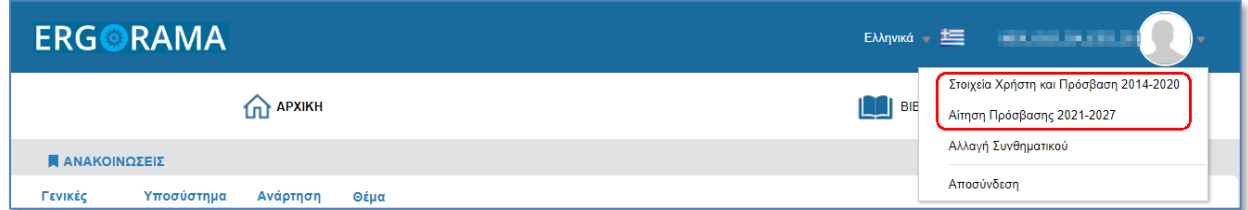

O χρήστης **πρέπει να αλλάξει το συνθηματικό (password) του**, επιλέγοντας «Αλλαγή Συνθηματικού».

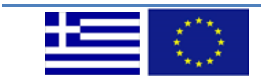

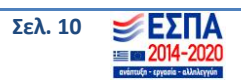

#### **Εγγραφή Χρήστη ΔΑ/ΕΦ και Διαχείριση Λογαριασμού**

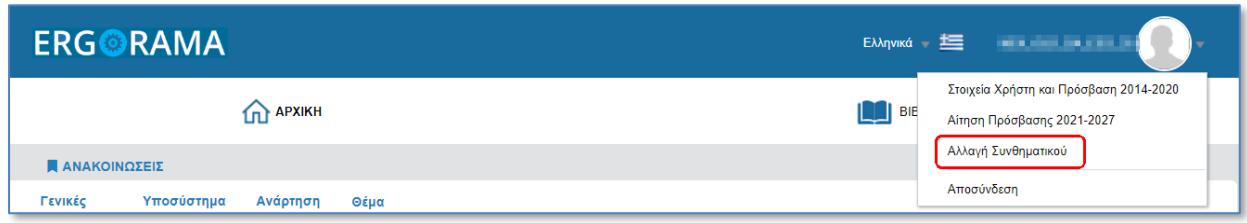

Ενεργοποιείται η αντίστοιχη οθόνη στην οποία δίνονται οδηγίες για την αλλαγή του συνθηματικού και συμπληρώνονται τα πεδία:

**Νέος κωδικός**: συνθηματικό της επιλογής σας

**Επιβεβαίωση κωδικού**: το συνθηματικό της επιλογής σας (αυτό που πληκτρολογήσατε στο πεδίο «Νέος κωδικός»).

Το νέο συνθηματικό (password) πρέπει να περιέχει κατ' ελάχιστο έξι (6) χαρακτήρες, εκ των οποίων τουλάχιστον 2 αριθμητικοί χαρακτήρες και υπάρχει διάκριση μεταξύ πεζών και κεφαλαίων. Το συνθηματικό δεν πρέπει να ταυτίζεται ή να περιέχει το αναγνωριστικό (username).

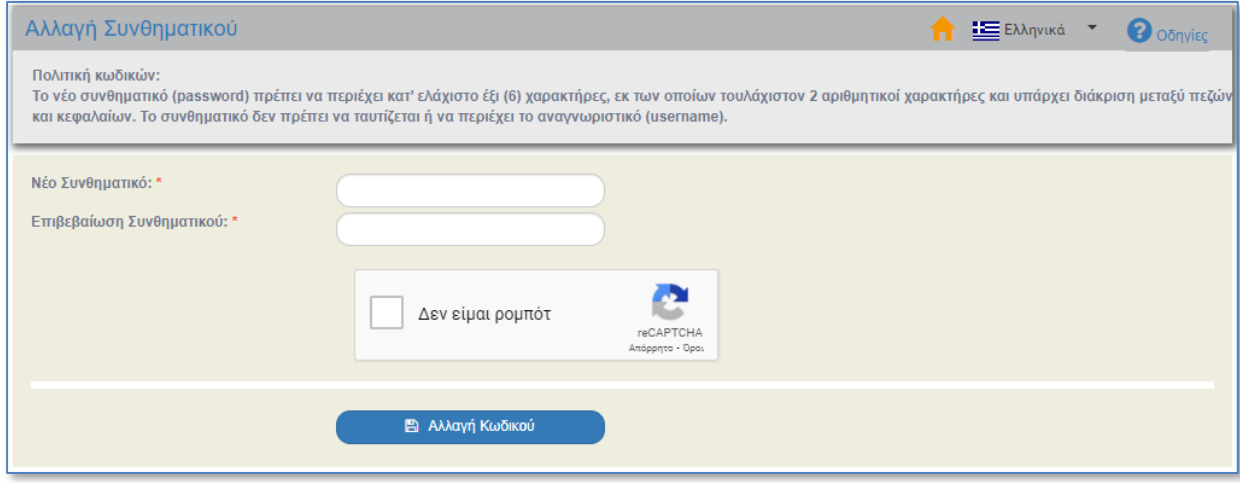

Σε περίπτωση που δεν ολοκληρωθεί σωστά η διαδικασία εμφανίζεται σχετικό μήνυμα.

Μετά την πληκτρολόγηση του νέου συνθηματικού και την επιβεβαίωσή του, συμπληρώνεται το reCAPTCHA κι έπειτα επιλέγεται η «Αλλαγή Κωδικού». Εμφανίζεται μήνυμα για την επιβεβαίωση της ενέργειας, με επιλογή «Αποδοχή» συνεχίζεται η διαδικασία, ενώ με «Κλείσιμο» ακυρώνεται.

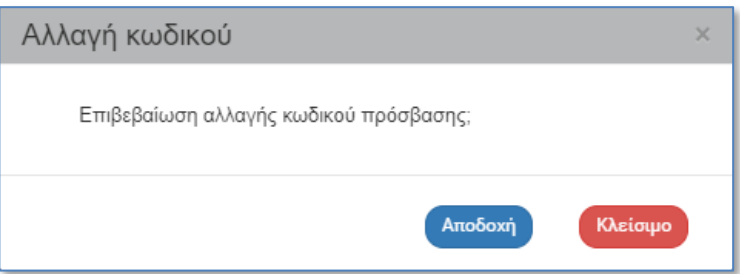

Μετά την «Αποδοχή» εμφανίζεται μήνυμα επιτυχούς αρχικοποίησης του συνθηματικού.

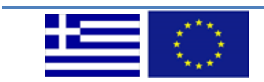

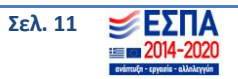

#### **Εγγραφή Χρήστη ΔΑ/ΕΦ και Διαχείριση Λογαριασμού**

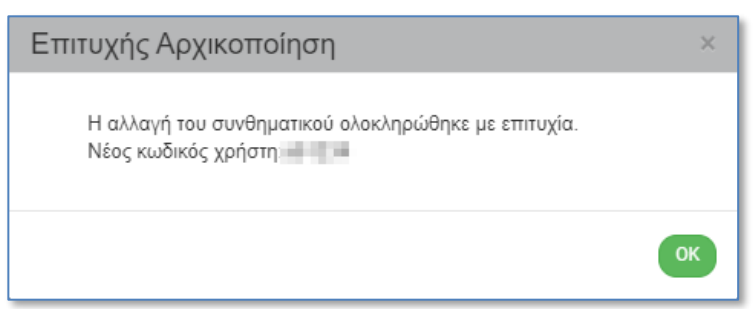

Το σύστημα αποστέλλει αυτόματα ενημερωτικό μήνυμα στην ηλεκτρονική διεύθυνση του χρήστη για την αλλαγή του συνθηματικού.

Ο χρήστης μπορεί να αλλάξει το συνθηματικό όποτε επιθυμεί.

**ΠΡΟΣΟΧΗ** Υπενθυμίζουμε ότι το συνθηματικό (password) λήγει κάθε έξι (6) μήνες. Το σύστημα αποστέλλει αυτόματα ενημερωτικό μήνυμα για την λήξη του συνθηματικού, στην ηλεκτρονική διεύθυνση του χρήστη, (10, 5, 3 και 1 ημέρες πριν τη λήξη του συνθηματικού) .

### <span id="page-11-0"></span>**3.2 Αίτηση Πρόσβασης 2021-2027**

Ένας ενεργός χρήστης στην Προγραμματική Περίοδο 2014-2020 δεν χρειάζεται να υποβάλει νέα αίτηση πρόσβασης με διαφορετικό «Αναγνωριστικό (username)» και «Συνθηματικό (password)» για πρόσβαση στη νέα Προγραμματική Περίοδο 2021-2027, αλλά μπορεί με τον υπάρχοντα λογαριασμό του να κάνει αίτημα μέσα από αυτόν, για πρόσβαση στη νέα Προγραμματική Περίοδο 2021-2027 όπως φαίνεται παρακάτω:

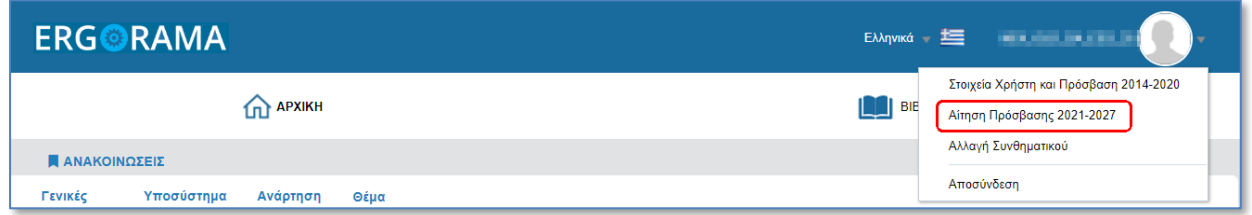

Από τη Διαδικτυακή Πύλη πάνωδεξιά στο εικονίδιο ο χρήστης ανοίγει τη λίστα με τις επιλογές «Στοιχεία Χρήστη και Πρόσβαση 2014-2020», «Αίτηση Πρόσβασης 2021-2027», «Αλλαγή Συνθηματικού» και «Αποσύνδεση». Επιλέγει «Αίτηση Πρόσβασης 2021-2027» κι ενεργοποιείται η αντίστοιχη οθόνη.

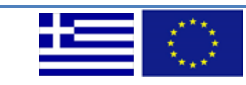

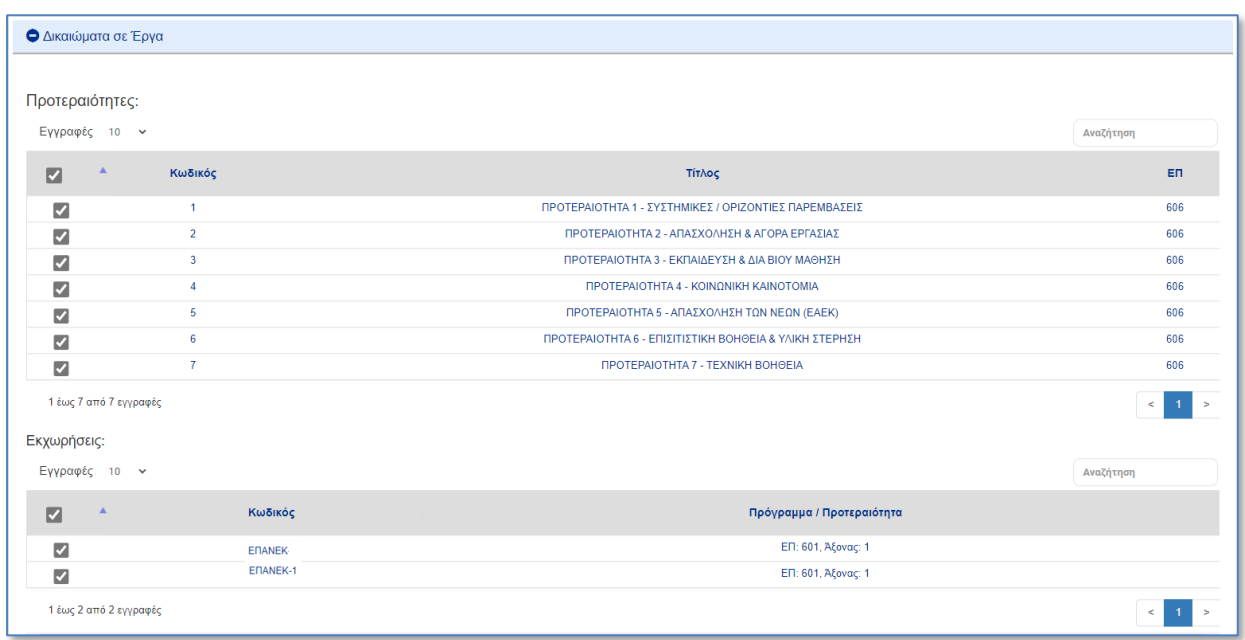

Στο κάτω μέρος της οθόνης υπάρχει το τμήμα «Δικαιώματα σε Έργα» για την Προγραμματική Περίοδο 2021-2027 που περιέχει τους πίνακες «Προτεραιότητες» και «Εκχωρήσεις» με επιλεγμένες όλες τις εγγραφές τους. Δίνεται δυνατότητα επεξεργασίας για την επιλογή όλων ή ορισμένων εγγραφών σε κάθε πίνακα (ανάλογα με τις αρμοδιότητες της μονάδας που ανήκει ο χρήστης).

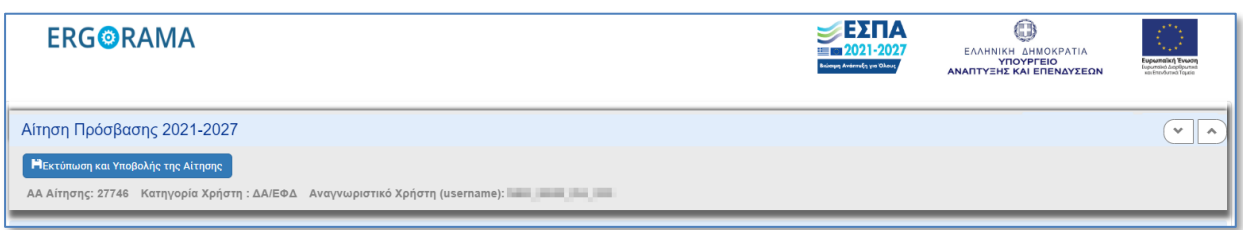

Στο πάνω μέρος της οθόνης είναι ενεργό το κουμπί «Εκτύπωση κι Υποβολή της Αίτησης», όπου επιλέγοντάς το εμφανίζεται μήνυμα για την ολοκλήρωση της ενέργειας και δημιουργείται το έγγραφο της αίτησης.

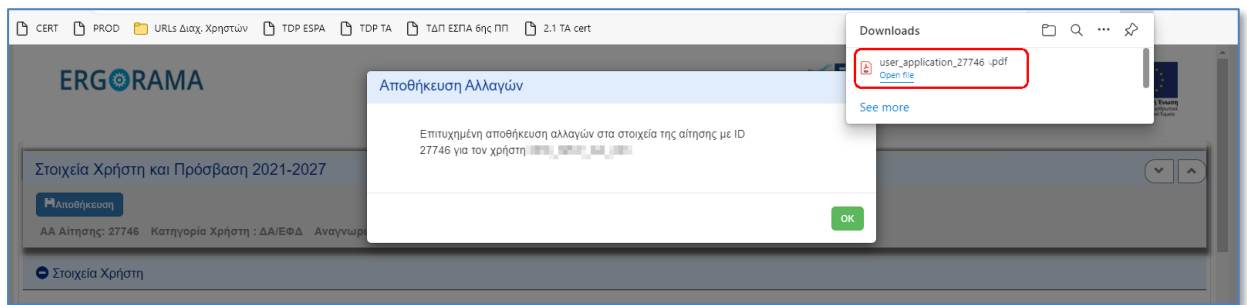

Στο τμήμα «Δικαιώματα σε Έργα» οι πίνακες «Προτεραιότητες» και «Εκχωρήσεις» κλειδώνουν και το κουμπί «Εκτύπωση κι Υποβολή της Αίτησης» αλλάζει σε «Αποθήκευση».

 Για την ενεργοποίηση του χρήστη στη νέα Προγραμματική Περίοδο ακολουθείται η διαδικασία που περιγράφεται στις ενότητες «2.3 Επεξεργασία της αίτησης από τον Υπεύθυνο ΟΠΣ» και «2.4 Ενεργοποίηση Λογαριασμού Χρήστη».

Ομοίως, για την τροποποίηση αρμοδιοτήτων χρήστη ισχύουν όσα αναφέρονται στην ενότητα 2.5.

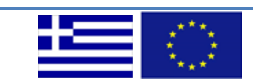

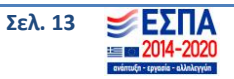

### <span id="page-13-0"></span>**3.3 Στοιχεία Χρήστη και Πρόσβαση (2014-2020 ή 2021-2027)**

Από τη Διαδικτυακή Πύλη, μέσω των επιλογών «Στοιχεία Χρήστη και Πρόσβαση 2014-2020» και «Στοιχεία Χρήστη και Πρόσβαση 2021-2027» ενεργοποιείται η αντίστοιχη οθόνη για κάθε μια από τις Προγραμματικές Περιόδους.

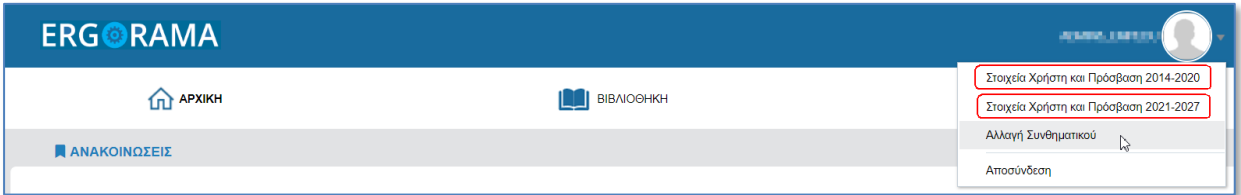

Στις οθόνες «Στοιχεία Χρήστη και Πρόσβαση 2014-2020» και «Στοιχεία Χρήστη και Πρόσβαση 2021- 2027» επιτρέπεται η αλλαγή των προσωπικών στοιχείων (στοιχεία επικοινωνίας) του χρήστη, καθώς και η Θέση/Μονάδα στον Φορέα, εκτός από το ονοματεπώνυμο, τον Φορέα και το αναγνωριστικό (username).

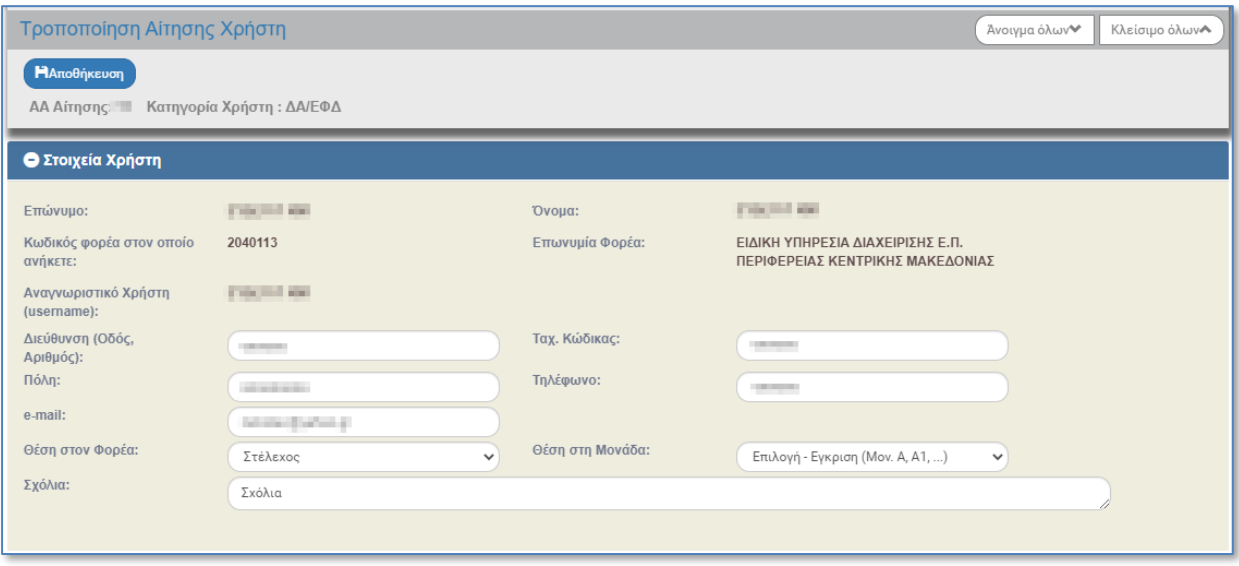

Μετά την καταχώριση των αλλαγών και πατώντας αποθήκευση, τα νέα στοιχεία επικοινωνίας του χρήστη είναι πλέον διαθέσιμα. Σημειώνεται ότι το σύστημα ενημερώνει και τις δύο οθόνες ανεξάρτητα από ποια οθόνη θα πραγματοποιηθούν οι αλλαγές.

Μετά τα «Στοιχεία Χρήστη» εμφανίζονται ως πληροφοριακά πεδία μόνο οι αρμοδιότητες, τα δικαιώματα και η διαβάθμιση του χρήστη (σε ποιους άξονες και εκχωρήσεις έχει πρόσβαση, σε ποια μενού και υπομενού, καθώς και αν έχει έλεγχο ή όχι σε αυτά).

(info Οι Αρμοδιότητες του χρήστη είναι ίδιες και στις δύο Προγραμματικές Περιόδους. Αν ο χρήστης αιτηθεί τροποποίηση αρμοδιοτήτων του, τότε το σύστημα ενημερώνει και τις δύο Προγραμματικές Περιόδους ανεξάρτητα από ποια οθόνη θα πραγματοποιηθούν οι αλλαγές.

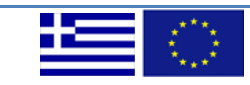

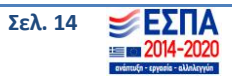

#### <span id="page-14-0"></span>**3.4 Ανάκτηση Συνθηματικού χρήστη**

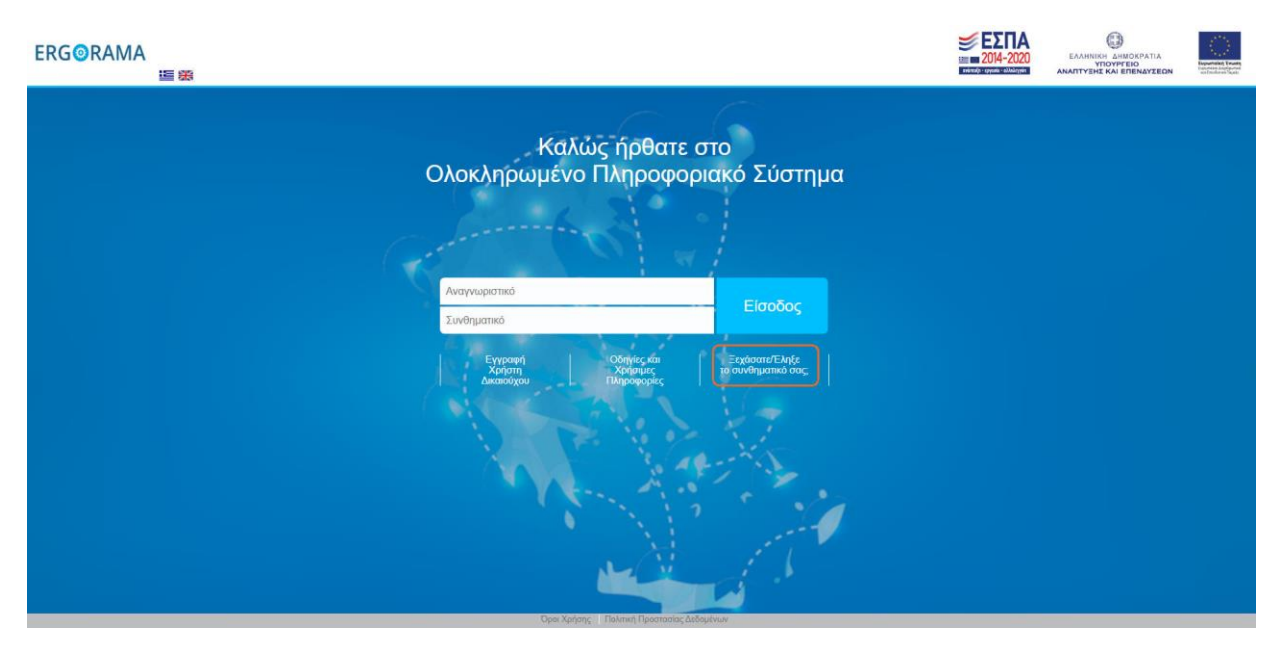

Στην περίπτωση που ο χρήστης έχει ξεχάσει ή έληξε το συνθηματικό του, μπορεί να αιτηθεί τη δημιουργία νέου, μέσω της επιλογής **«Ξεχάσατε / 'Έληξε το συνθηματικό σας;»**, που βρίσκεται στην αρχική σελίδα σύνδεσης στο ΟΠΣ.

Γι' αυτή τη διαδικασία θα πρέπει να συμπληρώσει το αναγνωριστικό (username), τη διεύθυνση ηλεκτρονικού ταχυδρομείου (email) που έχει δηλώσει στην Αίτηση δημιουργίας του λογαριασμού του (ή αυτή που έχει καταχωρίσει στην εφαρμογή, σύμφωνα με όσα έχουν περιγραφεί στην παράγραφο 3.2 παραπάνω), να συμπληρώσει το reCAPTCHA κι έπειτα να επιλέξει την «Αποστολή Αιτήματος».

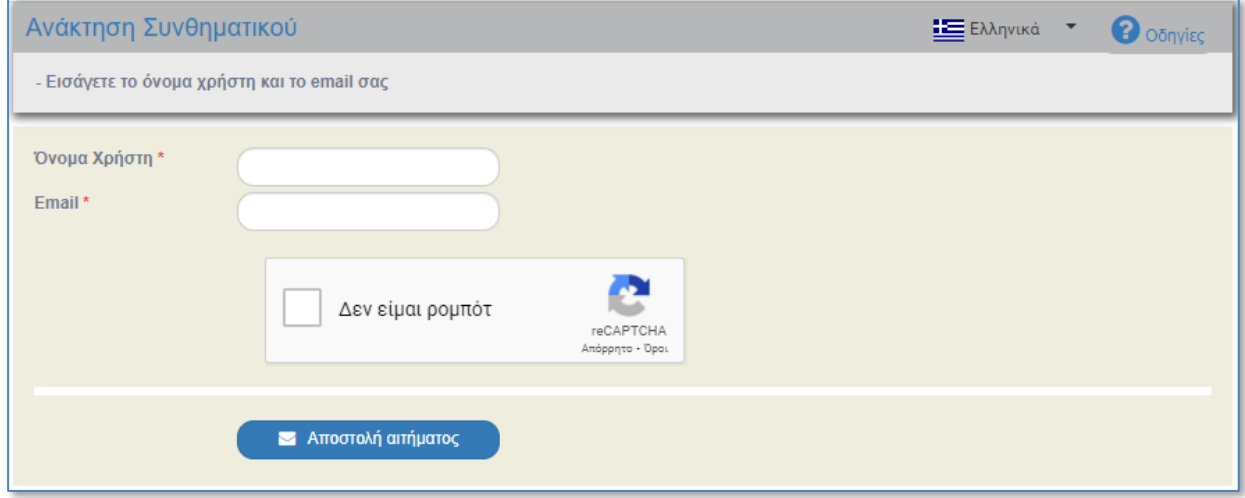

Στο πεδίο όνομα χρήστη συμπληρώνεται το αναγνωριστικό έτσι όπως έχει εγκριθεί (δεν συμπληρώνεται το ονοματεπώνυμο του αιτούντα).

Στο πεδίο email συμπληρώνεται το email που συνδέεται με το user name είτε στην αίτηση του χρήστη, είτε μετά από αλλαγή του σύμφωνα με το 3.3 παραπάνω.

Εμφανίζεται μήνυμα για την επιβεβαίωση της ενέργειας, με επιλογή «Αποδοχή» ολοκληρώνεται η διαδικασία.

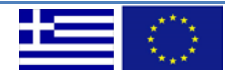

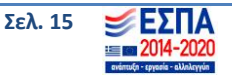

Το σύστημα αποστέλλει αυτόματα ενημερωτικό ηλεκτρονικό μήνυμα (email) για την επανέκδοση συνθηματικού (password).

Με επιλογή του συνδέσμου που αναφέρεται στο μήνυμα, ενεργοποιείται η οθόνη «Αλλαγή συνθηματικού», ώστε ο χρήστης να δηλώσει το νέο συνθηματικό εκτελώντας την ίδια διαδικασία που περιγράφηκε παραπάνω. Τέλος, αφού ολοκληρωθεί η διαδικασία αυτή, λαμβάνει εκ νέου email με επιβεβαίωση αλλαγής του συνθηματικού.

#### <span id="page-15-0"></span>**3.5 Απενεργοποίηση Λογαριασμού Χρήστη**

Σε περίπτωση που κάποιος εξουσιοδοτημένος χρήστης παύει να χρησιμοποιεί το Ο.Π.Σ. (π.χ. αποχώρηση, άρσης απόσπασης), ο Υπεύθυνος ΟΠΣ προβαίνει στην απενεργοποίηση του συγκεκριμένου λογαριασμού χρήστη.

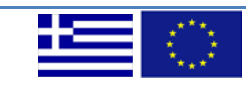

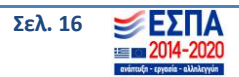